### **Sistema di navig azio ne IL SISTEMA DI NAVIGAZIONE**

Le istruzioni di navigazione si basano sulla visualizzazione delle informazioni delle mappe e delle svolte sullo schermo a sfioramento e possono essere integrate, se richiesto, con la guida a viva voce. Il sistema di navigazione sfrutta i segnali provenienti dai satelliti del sistema di posizionamento globale (GPS) unitamente alle informazioni provenienti dai sensori del veicolo e ai dati memorizzati sul disco rigido del veicolo, per determinare la posizione effettiva del veicolo.

*Nota: i dati delle mappe caricati sul disco rigido si riferiscono al mercato in cui la vettura viene venduta la prima volta e forniscono istruzioni e informazioni soltanto per quella determinata area. Per avere maggiori informazioni sugli aggiornamenti software, rivolgersi al proprio concessionario di zona.*

Usando questa combinazione di fonti di dati, il computer di navigazione della vettura consente di pianificare e seguire una mappa con l'itinerario per raggiungere la destinazione desiderata.

Lo schermo a sfioramento viene utilizzato per controllare la navigazione tramite menu, messaggi e indicazioni grafiche.

#### **INFORMAZIONI IMPORTANTI**

# /!\

#### **Utilizzare il sistema solo quando è possibile farlo in tutta sicurezza.**

Rispettare sempre le norme del codice stradale.

L'osservanza dei segnali stradali e delle norme locali sul traffico ha sempre la priorità.

Il sistema di navigazione serve puramente da ausilio alla navigazione. In particolare, il sistema di navigazione non può essere utilizzato come guida all'orientamento in condizioni di scarsa visibilità.

I segnali GPS possono talvolta essere interrotti a causa di barriere fisiche, come gallerie e strade che passano sotto autostrade elevate.

Tuttavia, i sensori di direzione e di velocità del veicolo limitano al minimo eventuali ripercussioni sul sistema di navigazione. Una volta superato l'ostacolo, il sistema riprenderà a funzionare normalmente.

#### **PER ACCEDERE ALLA NAVIGAZIONE**

Dal **Menu principale**, toccare il tasto software **Navigaz. su strada**. Alternativamente, premere il tasto hardware **NAV** sulla plancia. Verrà visualizzata una schermata di avvertenza.

Impostare la lingua della schermata di navigazione qualora non fosse stato fatto. Selezionare **Lingua**, effettuare una selezione e confermarla toccando il tasto software **OK**. Si ritornerà alla schermata **ATTENZIONE**.

Dopo aver toccato il tasto software **Accetto**, sullo schermo a sfioramento verrà visualizzato il **MENU** principale o la schermata che era in uso l'ultima volta che si è utilizzato il sistema.

*Nota: dopo circa 12 secondi, i tasti software del menu scompaiono e rimangono visualizzate solo le informazioni sulla mappa. La mappa mostra la posizione attuale del veicolo. Toccare il tasto software Menu Nav per visualizzare la schermata MENU completa.*

A questo punto, se si utilizza il sistema per la prima volta, è necessario impostare le proprie preferenze nell'area **Impostaz. Nav**. Tali impostazioni vengono applicate ogni volta che si usa la navigazione.

### **ERRORE POSIZIONE VEICOLO**

In determinate condizioni è possibile che la posizione del veicolo visualizzata sullo schermo non sia corretta. Ciò si può verificare nei seguenti casi:

- Quando si guida su una rampa a spirale all'interno di un edificio.
- Quando si guida sotto o su strade elevate.
- Quando due strade sono vicine e parallele.
- Quando il veicolo viene trasportato ad un'altra destinazione.
- Quando il veicolo viene ruotato su una piattaforma girevole.
- Dopo lo scollegamento della batteria.

### **COMANDI DEL SISTEMA DI NAVIGAZIONE**

Si compone di due schermate menu. Le icone per il secondo menu vengono mostrate individualmente.

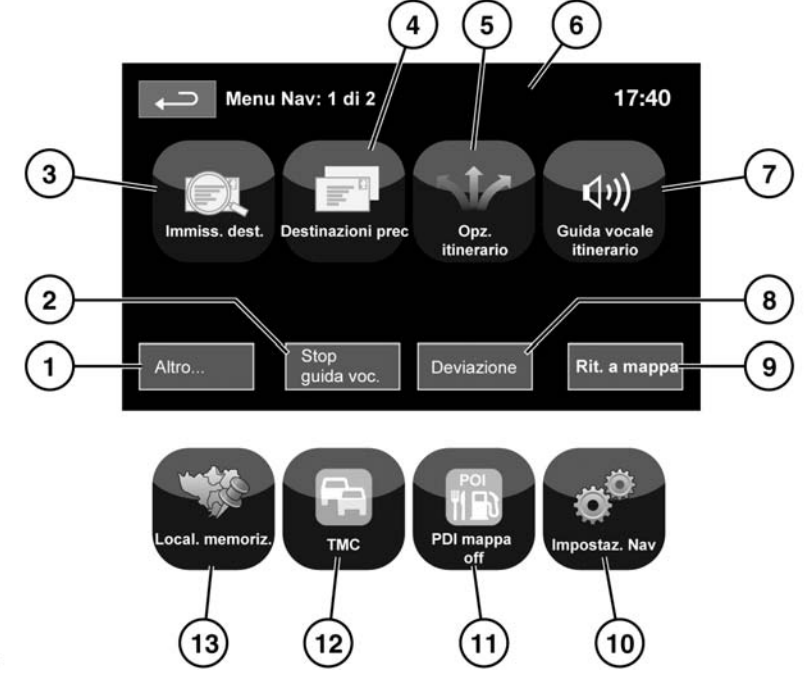

**S1 1968** 

#### Vedere **[115, PANORAMICA DELLO SCHERMO A](https://topix.landrover.jlrext.com:443/topix/service/procedure/163047/PDF/753fc233-345d-4b43-9cde-cbb7568deb42/it_IT?#pagemode=none&toolbar=0&statusbar=0&messages=0&navpanes=0&view=FitH&page=1)  [SFIORAMENTO](https://topix.landrover.jlrext.com:443/topix/service/procedure/163047/PDF/753fc233-345d-4b43-9cde-cbb7568deb42/it_IT?#pagemode=none&toolbar=0&statusbar=0&messages=0&navpanes=0&view=FitH&page=1)**.

- **1.** Passa a un altro menu di navigazione.
- **2.** Annulla la guida itinerario corrente.
- **3.** Offre una scelta di opzioni per inserire una destinazione.
- **4.** Visualizza le destinazioni precedentemente inserite.
- **5.** Consente all'utente di selezionare varie opzioni per il percorso.
- **6.** Una volta impostata una destinazione, il logo Range Rover in questa posizione viene sostituito da un tasto software che permette di ripetere l'ultima istruzione vocale.
- **7.** Per il viaggio corrente è possibile disattivare la guida a viva voce. Quando la guida a viva voce è attiva, il tasto software è illuminato.
- **8.** Consente di eseguire una deviazione dall'itinerario corrente.
- **9.** Passa alla schermata mappa principale.
- **10.** Impostazioni per il sistema di navigazione.
- **11.** Permette all'utente di attivare o disattivare le icone dei PDI.
- **12. TMC** (canale dei messaggi sul traffico). Non consente di inserire una destinazione ma, se è abilitato, fornisce informazioni sulle condizioni delle strade e sugli eventi che potrebbero ostacolare il viaggio.
- **13.** Gestisce le destinazioni memorizzate.

# **Sistema di navigazione**

### **SCHERMO DIVISO DELLA MAPPA**

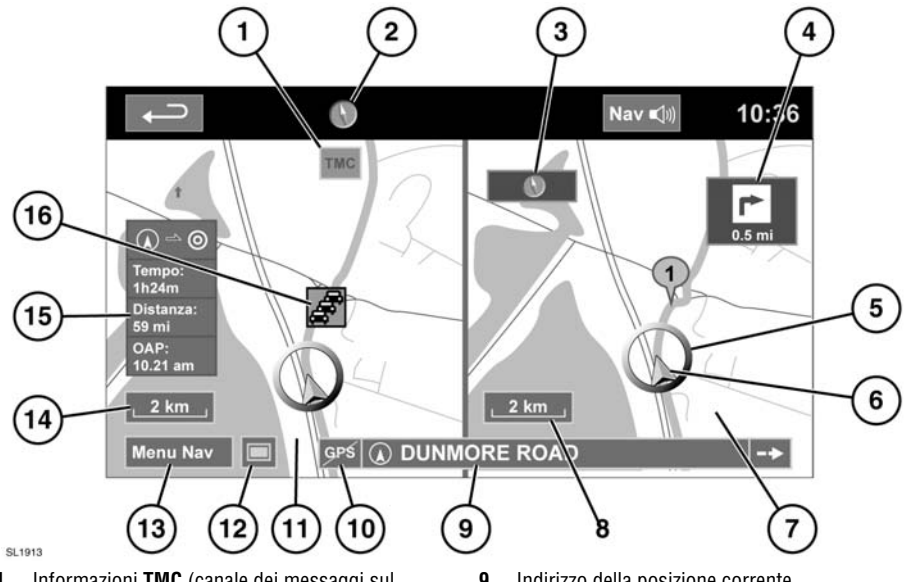

- **1.** Informazioni **TMC** (canale dei messaggi sul traffico).
- **2.** Nord in alto.
- **3.** Piccola bussola indicante sempre il nord.
- **4.** Visualizzazione della prossima direzione.
- **5.** Posizione corrente del veicolo.
- **6.** Freccia della direzione del veicolo.
- **7.** Schermo diviso.
- **8.** Impostazione della scala/zoom dello schermo diviso
- **9.** Indirizzo della posizione corrente.
- **10.** Nessun segnale **GPS**.
- **11.** Schermo normale.
- **12.** Selezione della modalità schermo.
- **13.** Menu navigazione.
- **14.** Impostazione della scala/zoom dello schermo normale.
- **15.** Distanza fino alla destinazione/tempo stimato di arrivo.
- **16.** Evento TMC (ingorgo).

### **MODALITÀ SCHERMO**

Sfiorare il tasto di selezione della modalità schermo (**12**) per visualizzare una serie di icone, ciascuna delle quali illustra una diversa modalità schermo (come indicato in dettaglio sotto). Toccare l'icona corrispondente per selezionare la modalità schermo desiderata.

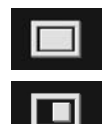

Vista a schermo intero.

Vista a schermo diviso. Nella parte destra dello schermo verrà visualizzata una vista più dettagliata dell'area locale e della rete stradale.

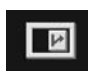

Mostra l'uscita successiva nella metà destra dello schermo.

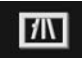

Questa vista è disponibile soltanto se si viaggia in autostrada. Essa appare automaticamente per indicare le uscite rimanenti lungo il proprio itinerario.

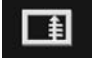

Mostra l'elenco delle prossime uscite e direzioni di svolta sulla metà destra dello schermo.

## **ZONA DI RICERCA**

Il database della mappa di navigazione è diviso in paesi, o aree definite geograficamente nell'ambito dei paesi, dette zone di ricerca. Quando si imposta un percorso, la destinazione (o tappa) immessa deve trovarsi nella zona di ricerca correntemente selezionata.

Prima di impostare una destinazione o una tappa, impostare la corretta zona di ricerca nel modo seguente:

- Selezionare **Immiss. dest.** dal menu di navigazione principale.
- Selezionare pagina 2 di **Immiss. dest.**, quindi selezionare **Zona di ricerca**.
- Fare scorrere l'elenco e selezionare il codice a 3 lettere che corrisponde all'area di destinazione desiderata.
- Selezionare **OK**. Viene visualizzato il menu di immissione della destinazione, con la mappa che visualizza la zona di ricerca selezionata.

### **IMPOSTAZIONE DI UNA DESTINAZIONE**

Dopo aver toccato **Accetto** appare la schermata mappa iniziale, quindi selezionare **Menu Nav**.

Dal menu Navigazione, selezionare **Immiss. dest.**

Selezionare **Indirizzo** dalla schermata **Destinaz.** e immettere il nome della città.

Una volta immesso un numero di lettere sufficiente, sfiorare **Elenca** per visualizzare tutte le città possibili.

Se necessario, usare le frecce di scorrimento sulla sinistra dell'elenco per eseguire la ricerca in alto o in basso. Selezionare la città desiderata.

Ora inserire il nome della strada. Una volta immesso un numero di lettere sufficiente, sfiorare **Elenca** per visualizzare tutte le strade possibili.

Selezionare la strada desiderata.

Immettere il numero civico dell'indirizzo (se conosciuto) quindi sfiorare **OK** per confermare.

Se non si conosce il numero civico, premere **OK** – viene quindi utilizzato come destinazione il punto intermedio della strada.

Verrà visualizzata la schermata mappa che mostra le impostazioni della strada e i dettagli della destinazione.

### **AVVIO DELLA GUIDA VOCALE**

Dopo aver sfiorato **Destinaz.**, il sistema calcola l'itinerario.

Ora è possibile selezionare **3 itinerari**, **Cambia itin.** oppure l'opzione **Start** per la guida di navigazione.

Sfiorare **3 itinerari** per visualizzare sulla mappa tre diversi itinerari possibili.

Le strade sulla mappa vengono tracciate in tre colori differenti per distinguere ciascuno di essi. EcoRoute consente di trovare il percorso più efficiente dal punto di vista del risparmio di carburante. La visualizzazione di tre foglie indica il percorso più efficiente in termini di risparmio di carburante.

Selezionare itinerario **1**, **2** o **3** sfiorando la relativa casella visualizzata sul lato destro della mappa.

Sfiorare **Cambia itin.** seguito da **Pref. di itiner.** per cambiare le impostazioni dell'itinerario. Se la destinazione è già impostata, sfiorare **Tappa** per aggiungere una tappa lungo il viaggio, se desiderato.

Una volta effettuata l'eventuale selezione, toccare **Vai**.

*Nota: quando si giunge in prossimità di uno svincolo, oltre alla guida a viva voce, in un riquadro sulla mappa compare una vista ingrandita dello svincolo.*

### **ITINERARIO FACILITATO**

In **Opzioni itinerario**, l'opzione **Itin. facilitato** può essere portata su **On** o su **Off**.

Se si seleziona l'opzione **On**, **Itin. facilitato** cambia i parametri di calcolo dell'**Itiner. 3** per ridurre:

- Incroci.
- Svolte.
- Svolte che attraversano il traffico.
- La precedenza delle strade secondarie.
- Incroci e manovre complessi.

### **APPRENDIMENTO ITINERARIO**

In **Opzioni itinerario**, l'opzione **Apprendi itin.** può essere portata su **On** o su **Off**.

Se è selezionato **On**, eseguendo la stessa deviazione per tre volte rispetto all'itinerario proposto, il sistema memorizza tale deviazione e da allora in poi la propone come il normale itinerario. Selezionare **Elimina tutti** per eliminare gli itinerari eventualmente appresi e tornare alle impostazioni predefinite.

### **GUIDA A VIVA VOCE**

Per inserire o disinserire la guida a viva voce lasciando attiva la guida del percorso, procedere nel modo seguente:

- **1.** Toccare Menu Nav sulla schermata del menu della mappa.
- **2.** Sfiorare il tasto software **Guida vocale itinerario**. Il tasto software verrà illuminato quando saranno abilitati i messaggi della guida a viva voce.

### **ARRESTO GUIDA ITINERARIO**

Per arrestare la guida itinerario, procedere come segue:

- **1.** Toccare Menu Nav sulla schermata del menu della mappa.
- **2.** Toccare il tasto software **Arresta guida**.

### **SELEZIONE PDI RAPIDI**

Sfiorare lo schermo della mappa per visualizzare il tasto PDI. Sfiorare il tasto **PDI** (punto di interesse). Sullo schermo appaiono sei categorie suggerite, cinque delle quali possono essere selezionate come punti di interesse rapidi.

*Nota: se il livello di ingrandimento è superiore a 1 km (½ miglio), le icone PDI non saranno visualizzate.*

Selezionare una categoria di PDI rapidi, o selezionare **Altro** per visualizzare altri PDI. Toccare **OK** per confermare una selezione.

Viene visualizzata la schermata mappa con le icone dei PDI. Selezionare i cinque PDI che si desidera vedere quando vengono visualizzati i PDI rapidi.

### **RIPRISTINA IMPOSTAZIONI PREDEFINITE DEL SISTEMA**

Se sono state apportate delle modifiche alle impostazioni predefinite del sistema, usando questo menu è possibile ripristinare le impostazioni originali.

### **PREFERITI**

Dal menu della navigazione, selezionare **Local. memoriz**. Quest'opzione consente di gestire le destinazioni come ufficio, casa, ristorante preferito o aree da evitare.

Dal menu **Local. memoriz.** è possibile salvare fino a 400 preferiti o aggiungere il proprio indirizzo di casa.

Selezionare **Preferiti** per aggiungere una località memorizzata.

Sfiorando uno dei sottomenu **Local. memoriz.** è possibile usare le opzioni **Aggiungi**, **Modifica** o **Elimina**.

Seleziona **Aggiungi** per memorizzare un preferito.

#### **DETTAGLI DEI PREFERITI**

• Sfiorare **Info** per visualizzare i dettagli del preferito selezionato.

I dettagli includono Icona, Nome, Posizione e Telefono.

Il numero di telefono può essere composto toccando il tasto del telefono, se è presente un telefono collegato.

I dettagli dei preferiti possono essere modificati dalla schermata **Local. memoriz**.

### **CODICE POSTALE**

Questa opzione non è disponibile per tutti i paesi. Immettere il codice postale della tappa o destinazione tramite il tastierino. Il codice postale deve essere inserito con precisione, inclusi eventuali spazi o punteggiatura.

Dopo aver immesso il codice postale, sfiorare **OK**.

### **EMERGENZA**

Questa opzione non è disponibile per tutti i paesi. Sfiorare **Emergenza** sulla schermata **Immiss. dest.** per visualizzare un elenco di stazioni di polizia, ospedali o concessionarie Land Rover locali.

Premere **Nome** per visualizzare l'elenco in ordine alfabetico, oppure **Distanza** per visualizzare l'elenco in ordine di vicinanza con la posizione attuale del veicolo.

Sfiorare il nome della struttura per impostarlo come destinazione o tappa.

#### **MAPPA**

Dopo avere selezionato la mappa, appare la mappa dell'area locale. Trascinare il cerchio sull'area della destinazione o della tappa desiderata, effettuando un ingrandimento se necessario.

Questa località può essere memorizzata come destinazione o tappa.

#### **COORDINATE**

Se si conoscono le coordinate della propria destinazione, queste possono essere immesse da questa schermata. Bisogna immettere la latitudine per intero prima di poter immettere le coordinate di longitudine.

Dopo avere immesso le coordinate, sfiorare **OK**.

Se le coordinate immesse non rientrano nell'area coperta dalle mappe disponibili, viene visualizzato un messaggio. Ciò può verificarsi anche nel caso in cui siano state immesse coordinate errate.

#### **PRECEDENTE**

Dopo aver selezionato **Prec.** dal menu, sullo schermo compare un elenco di destinazioni precedentemente memorizzate. Selezionare la destinazione toccando la barra. Vengono visualizzati i dettagli per la conferma.

*Nota: in certi mercati, per legge la funzione di scorrimento elenco non è attiva durante la guida. Si possono selezionare solamente le voci che figurano in cima all'elenco.*

#### **AUTOSTRADA**

Dopo avere selezionato **Autostrada** dal menu, immettere il nome o il numero della strada, quindi selezionare un'entrata o un'uscita. Verranno visualizzati tutti gli svincoli di entrata o di uscita per la strada scelta.

Viene visualizzata la mappa che mostra l'autostrada selezionata e lo svincolo di uscita selezionato.

Ora la destinazione è stata impostata ed è stato calcolato l'itinerario.

### **PUNTI DI INTERESSE (PDI)**

Dopo avere selezionato **PDI** dal menu, sfiorare **Nome** per immettere il nome del PDI, per esempio **Benzina** per visualizzare sulla mappa le stazioni di rifornimento, o sfiorare **Elenca** per visualizzare un elenco di PDI.

In alternativa, scegliere **Categoria** per vedere tutte le categorie di PDI ed effettuare una selezione.

Usare le frecce di scorrimento per cambiare pagina.

Certi PDI hanno delle sottocategorie, per esempio se si seleziona **Comunità** si otterrà un'ulteriore divisione nelle seguenti voci:

- Centro espositivo.
- Centro sociale.
- Municipio.
- Ospedale.
- Parco e aree ricreative.

*Nota: se un nome di PDI immesso produce un elenco di troppi riscontri, provare a immettere prima il nome della città. Se non si conosce il nome del PDI desiderato, provare a selezionare una categoria di PDI.*

*Nota: le icone PDI possono essere visualizzate soltanto fino al livello di ingrandimento di 1 km (½ miglio).*

Dopo aver selezionato il PDI, viene determinato il percorso. Toccare **Cambia itin.** per cambiare le impostazioni dell'itinerario, oppure **OK** per avviare il calcolo dell'itinerario.

### **UBICAZIONI DEI CONCESSIONARI**

Il disco rigido del sistema di navigazione comprende una categoria di punti di interesse (PDI) contenente i dettagli dei concessionari Land Rover. Alcuni concessionari potrebbero essere situati in aree non completamente incluse nelle mappe contenute sul disco rigido. Se si imposta un itinerario fino a uno di questi concessionari, la guida di navigazione può essere disponibile solo fino al centro città più vicino, nel qual caso verrà visualizzato un messaggio di avvertenza.

*Nota: se vengono selezionati i concessionari Land Rover (o certe categorie come gli aeroporti), questi verranno visualizzati in tutte le aree di ricerca.*

### **IMMISSIONE PER CITTÀ**

Se viene immesso per primo il nome di una città, i punti di interesse elencati saranno limitati a quella città.

- Dalla schermata Immissione nome PDI, sfiorare **Città**.
- Immettere il nome della città desiderato.
- Sfiorare **Elenco** per visualizzare l'elenco delle possibili città.
- Selezionare la città richiesta.

Ricompare la schermata di Immissione PDI.

• Immettere il nome del PDI desiderato.

### **CATEGORIE E SOTTOCATEGORIE DEI PDI**

Il database di PDI è suddiviso in varie categorie. Ciascuna categoria principale è ulteriormente suddivisa in varie sottocategorie.

La prima voce nell'elenco delle sottocategorie di Ristorante è **TUTTE LE CATEG**. Questa voce seleziona tutte le sottocategorie della categoria Ristorante.

Per restringere la ricerca sfiorare il tasto **Città**. Ciò visualizzerà la tastiera alfanumerica per consentire l'inserimento del nome di città desiderato.

### **ZONA DI RICERCA**

Quando si effettua una ricerca nel database, vengono inclusi soltanto i punti di interesse compresi nell'area di ricerca corrente, eccezion fatta per le sottocategorie contrassegnate **Tutte le zone di ricerca** nell'elenco delle categorie di PDI.

### **TASTO SOFTWARE ELENCA**

Il tasto **Elenca** può essere utilizzato quando i caratteri immessi riducono le possibili voci ad un numero sufficientemente modesto.

È anche possibile selezionare **Elenco** (quando è attivo) senza emettere un nome di PDI. Verranno visualizzati tutti i punti di interesse pertinenti, ad esempio in una città o categoria selezionata.

### **TASTO SOFTWARE TUTTE LE CATEG.**

Il tasto **Tutte le categ.** mostra un elenco di tutte le categorie di PDI.

### **RICERCA DI PDI LOCALI**

Questa funzione consente di selezionare i punti di interesse in tutte le categorie entro un raggio di 32 chilometri (20 miglia) dal veicolo.

• Sfiorare il tasto **PDI locali**.

### **PANORAMICA DEL SISTEMA RDS-TMC**

Il sistema RDS-TMC (Radio Data System-Traffic Master Channel) è una funzione che segnala i problemi di viabilità sul proprio percorso, in base a quanto comunicato dalle stazioni radio che trasmettono informazioni TMC.

Sfiorare il tasto **TMC** sul menu Navigazione per accedere al menu TMC.

Si possono visualizzare gli eventi TMC presenti più avanti lungo il proprio itinerario, sfiorando il tasto software **Pross. eventi**. Il TMC può essere impostato in modo da apparire sulla mappa per tutti gli eventi, solo per gli eventi di maggiore rilievo, o può essere disattivato. Durante il calcolo del percorso, può essere impostato in modo da evitare gli eventi TMC lungo il percorso.

#### **VISUALIZZAZIONE RDS-TMC**

Quando viene ricevuto un segnale TMC, l'icona in alto a sinistra sulla schermata appare di colore grigio. Se non viene ricevuto un segnale TMC l'icona appare sbarrata.

Il sistema informa il guidatore della presenza di lavori stradali, restringimenti della carreggiata, inversioni del senso di marcia, incidenti, condizioni sdrucciolevoli del manto stradale, deviazioni, informazioni, informazioni su parcheggi, traffico intenso o altri pericoli.

Le informazioni relative a un evento di traffico vengono comunicate al guidatore nel modo seguente:

- Sulla mappa, in corrispondenza della posizione dell'evento, viene visualizzata l'icona di un evento TMC.
- Può apparire anche del testo, per indicare i dettagli di ogni evento che sarà selezionabile sfiorando l'icona sullo schermo oppure dall'elenco delle informazioni sul traffico.
- La guida dinamica del percorso, che calcola un itinerario alternativo quando il sistema riceve l'avvertenza relativa all'evento di traffico che interessa l'itinerario attualmente impostato nel sistema di navigazione.
- L'elenco degli eventi di traffico mostra tutti gli eventi elencati in ordine di nome della strada/ distanza sull'itinerario selezionato in linea retta oppure lungo l'itinerario vero e proprio.

Le informazioni relative ai rallentamenti vengono mantenute e aggiornate anche quando il veicolo passa in un altro paese.

#### **ICONE RDS-TMC**

Qualsiasi evento di traffico (trasmesso su TMC) nell'area in cui ci si trova viene segnalato da un'icona sulla mappa e può essere visualizzato un avviso sotto forma di un messaggio indicante il numero della strada e tra quali svincoli si è verificato l'evento o il rallentamento.

Questi dati rimangono memorizzati nel sistema per un massimo di 30 minuti.

Il colore dell'icona TMC cambia per mostrare il tipo e la priorità di un evento TMC. Il colore dello sfondo dell'icona ritorna normale quando non è più presente un evento o rallentamento, oppure se vengono calcolate le istruzioni per un nuovo itinerario.

Le icone degli eventi TMC compaiono sulla mappa di navigazione per indicare la posizione e la natura di un evento TMC.

Le icone degli eventi TMC appaiono sulla mappa anche se l'evento non si svolge sull'itinerario corrente.

## **ICONE DI EVENTI TMC DI LIVELLO 1**

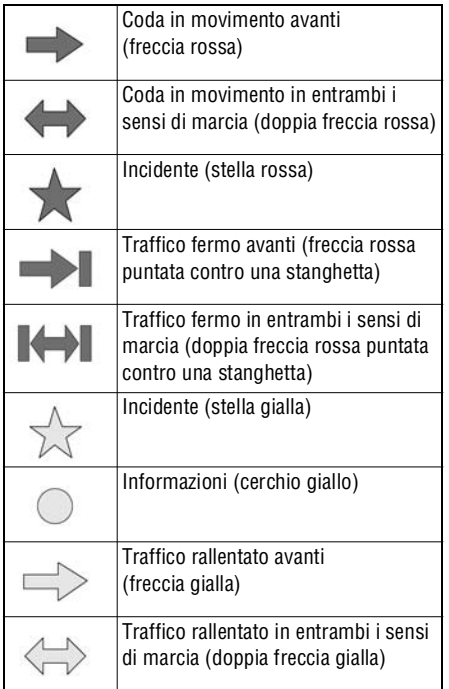

*Nota: le icone a freccia singola indicano che l'evento di traffico interessa il traffico che viaggia in direzione della freccia. Le doppie frecce indicano che sono interessate entrambe le direzioni.*

# **ICONE DI EVENTI TMC DI LIVELLO 2**

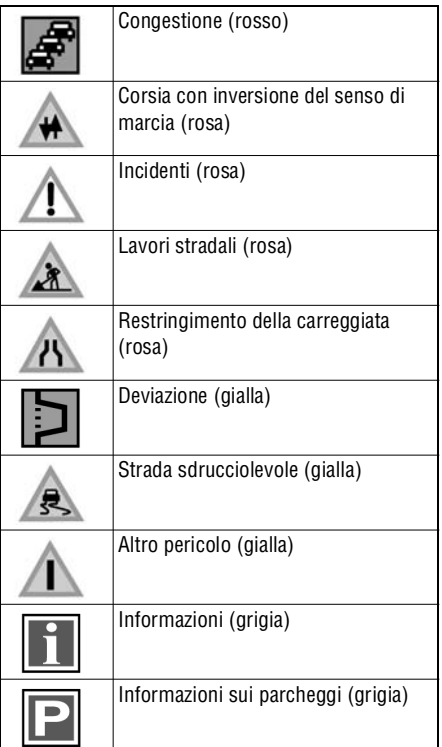

#### **USO DELLA FUNZIONE TMC**

Se il sistema riceve la segnalazione di un evento, la guida dinamica del percorso calcolerà un itinerario alternativo per evitare un evento di traffico. Il sistema calcola un nuovo itinerario per tutte le sezioni. Tuttavia, se precedentemente erano state impostate delle tappe, il sistema calcola il percorso solo fino alla tappa successiva. Se l'evento lungo l'itinerario è grave (strada chiusa) oppure se il nuovo itinerario più breve di quello corrente e quest'ultimo non è stato ricalcolato nel giro degli ultimi 5 minuti, viene visualizzato un messaggio per confermare il nuovo itinerario. Questo messaggio a comparsa viene visualizzato per 10 minuti e se il nuovo itinerario non viene rifiutato, il veicolo seguirà il nuovo itinerario.

### **DATI DI ORDNANCE SURVEY**

Leggere attentamente il presente accordo prima di usare il Sistema di navigazione.

Questo è un contratto di licenza per l'uso dei dati Code-Point di Ordnance Survey (OS) incorporati nel sistema di navigazione. Usando questi dati relativi ai dati Code-Point, l'utente accetta e concorda con tutti i termini e le condizioni sotto riportati.

### **PROPRIETÀ**

I dati OS Code-Point sono concessi in licenza da Ordnance Survey su autorizzazione di Her Majesty's Stationery Office. © Crown Copyright. Tutti i diritti riservati.

### **CONCESSIONE DELLA LICENZA**

OS concede all'utente una licenza non esclusiva per usare la propria copia dei dati OS Code-Point per uso personale esclusivamente come parte del sistema di navigazione. L'utente può trasferire la licenza a un successivo acquirente della vettura con cui viene fornito il sistema di navigazione, a condizione che l'acquirente si impegni a rispettare ciascuno dei termini della presente licenza.

#### **TERMINI DELLA LICENZA**

I presenti termini della licenza sono disciplinati dalla legislazione inglese e sono soggetti alla giurisdizione esclusiva dei tribunali inglesi.

#### **LIMITAZIONI DI UTILIZZO**

L'uso dei dati OS Code-Point è limitato al sistema specifico per il quale sono stati creati. Eccetto che nella misura esplicitamente consentita dalle leggi vigenti, l'utente non può estrarre o riutilizzare alcuna parte del contenuto dei dati OS Code-Point, né riprodurre, copiare, modificare, adattare, tradurre, disassemblare, decompilare o decodificare alcuna parte dei dati OS Code-Point.

### **LIMITAZIONE DI RESPONSABILITÀ**

Ordnance Survey non garantisce che i dati Code-Point siano accurati, esenti da eventuali errori o adatti ai fini dell'utente. In nessun caso OS o il fornitore del sistema di navigazione che utilizza i dati OS Code-Point sono da ritenersi responsabili di danni conseguenti, speciali, incidentali o indiretti, o di danni diretti o indiretti risultanti da mancato uso, perdita di dati, mancato guadagno subiti dall'utente o da terze parti e riconducibili all'utilizzo dei dati OS Code-Point, siano essi risultanti dall'adempimento del contratto, da azioni lesive (compresa negligenza o violazione degli obblighi prescritti) o da altre azioni, anche nel caso in cui OS o il fornitore del sistema di navigazione siano stati avvisati della possibilità di tali danni. In ogni caso, la responsabilità di OS per i danni diretti è limitata al prezzo della copia dei dati OS Code-Point. Nulla di quanto contenuto nei termini della presente licenza potrà essere interpretato come inteso a escludere o limitare qualsivoglia responsabilità che non possa essere esclusa o limitata per legge.

#### LA CLAUSOLA DI ESONERO DALLA

RESPONSABILITÀ DI GARANZIA E LA LIMITAZIONE DELLA RESPONSABILITÀ DI CUI AL PRESENTE ACCORDO NON INFLUENZANO NÉ PREGIUDICANO I SUOI DIRITTI DETTATI DALLA LEGGE QUALORA LEI ABBIA ACQUISTATO IL DATABASE IN ALTRA OCCASIONE CHE NON NEL CORSO DI UN'ATTIVITÀ.

### **NAVTEQ CORPORATION**

Leggere attentamente il presente accordo prima di usare il Sistema di navigazione.

Il presente è un contratto di licenza relativo alla copia in suo possesso del database mappa di navigazione (il "DATABASE") (realizzato originariamente da NAVTEQ Corporation), utilizzato nel Sistema di navigazione. Usando il DATABASE, Lei accetta e concorda con tutti i termini e le condizioni sotto riportati.

### **PROPRIETÀ**

Il DATABASE, i diritti d'autore e i diritti di proprietà intellettuale o diritti connessi riferiti allo stesso sono di proprietà della NAVTEQ Corporation o dei suoi concessori di licenza.

### **CONCESSIONE DELLA LICENZA**

NAVTEQ Corporation le concede una licenza non esclusiva per l'utilizzo della Sua copia del DATABASE per suo uso personale o per l'uso nelle operazioni interne della sua attività. La presente licenza non include il diritto a concedere sottolicenze.

### **LIMITAZIONI DI UTILIZZO**

L'uso del DATABASE è limitato al sistema specifico per il quale è stato creato. Con l'eccezione dei casi esplicitamente consentiti dalle leggi applicabili, è vietato estrarre o riutilizzare parti significative del DATABASE, né tantomeno riprodurre, copiare, modificare, adattare, tradurre, scomporre, decompilare o eseguire il processo di ingegneria inversa su qualsiasi parte del DATABASE.

#### **CESSIONE**

Lei non può cedere il DATABASE a terzi, tranne quando questo avviene assieme al sistema per cui era stato creato, a condizione di non conservare alcuna copia del DATABASE e purché il cessionario accetti tutti i termini e le condizioni del presente accordo.

### **CLAUSOLA DI ESONERO DALLA RESPONSABILITÀ DI GARANZIA**

NAVTEQ Corporation non attesta né rilascia alcuna dichiarazione, sia essa espressa o implicita, per quanto riguarda l'uso o i risultati dell'uso del DATABASE in termini di correttezza, precisione, affidabilità o altro e nega espressamente qualsiasi garanzia implicita di qualità, prestazioni, commerciabilità, idoneità per uno scopo particolare o non violazione.

NAVTEQ Corporation non garantisce che il DATABASE è o sarà privo di errori. Nessuna informazione o indicazione, né scritta né orale, data da NAVTEQ Corporation, dal Suo fornitore o da chiunque altro, potrà costituire una garanzia.

### **LIMITAZIONE DI RESPONSABILITÀ**

Il prezzo del DATABASE non include alcuna considerazione di ipotesi di rischio di danni diretti, indiretti o illimitati che potrebbero insorgere in connessione con l'uso che Lei farà del DATABASE.

Di conseguenza, la NAVTEQ Corporation o il fornitore del sistema di navigazione che utilizza il DATABASE (il "Fornitore") non potranno in nessun caso essere ritenuti responsabili per qualsiasi danno conseguente, indiretto, speciale o incidentale inclusa, senza limitazione, la perdita di reddito, di dati, o dell'uso, subita da Lei o da terzi in seguito all'uso che Lei farà del DATABASE, che questo si verifichi in un'azione derivante dal contratto o un'azione illecita oppure sulla base di una garanzia, neanche se NAVTEQ Corporation o il Fornitore sono stati avvisati della possibilità di tali danni. In ogni caso, la responsabilità della NAVTEQ Corporation per i danni diretti si limita al prezzo della copia del DATABASE in Suo possesso.

LA CLAUSOLA DI ESONERO DALLA RESPONSABILITÀ DI GARANZIA E LA LIMITAZIONE DELLA RESPONSABILITÀ DI CUI AL PRESENTE ACCORDO NON INFLUENZANO NÉ PREGIUDICANO I SUOI DIRITTI DETTATI DALLA LEGGE QUALORA LEI ABBIA ACQUISTATO IL DATABASE IN ALTRA OCCASIONE CHE NON NEL CORSO DI UN'ATTIVITÀ. Alcuni Stati e alcune legislazioni non consentono l'esclusione delle garanzie implicite, pertanto la clausola di esonero di cui sopra potrebbe non essere a Lei applicabile.

∕∿

**Il DATABASE rispecchia la realtà esistente prima che Lei ricevesse il DATABASE e comprende dati e informazioni ottenuti dal governo e da altre fonti che potrebbero contenere errori e omissioni. Di conseguenza, il DATABASE potrebbe contenere informazioni imprecise o incomplete a causa del passare del tempo, del cambiamento delle circostanze, e a causa della natura delle fonti utilizzate. Il DATABASE non include né rispecchia informazioni su – tra le altre cose – la sicurezza delle aree limitrofe, l'applicazione della legge, i servizi di emergenza, i lavori di costruzione, la chiusura di strade o corsie, le limitazioni alla circolazione o alla velocità dei veicoli, la pendenza o il grado di inclinazione delle strade, l'altezza dei ponti, i limiti di peso o di altra natura, le condizioni della strada o del traffico, gli eventi speciali, gli ingorghi di traffico o le ore di punta.**

### **UTENTI FINALI GOVERNATIVI**

Se il DATABASE è per una regione del Nord America e viene acquistato da o per conto del governo degli Stati Uniti o di qualsiasi altro ente che richieda o eserciti diritti simili a quelli solitamente rivendicati dal governo degli Stati Uniti, il DATABASE viene concesso in licenza con "diritti limitati".

L'utilizzo del DATABASE è subordinato alla limitazioni specificate nella clausola "Rights in Technical Data and Computer Database" (diritti su dati tecnici e database informatici) del DFARS 252.227–7013, o clausola equivalente per enti non operanti nel settore della difesa. Il produttore del DATABASE del Nord America è NAVTEQ Corporation, 10400 W. Higgins Road, Suite 400, Rosemont, Illinois 60018, USA.

#### **DICHIARAZIONE EUROPEA DI CONFORMITÀ**

Con la presente, DENSO  $\epsilon$ CORPORATION dichiara che questo apparecchio DN–NS–019 è conforme ai requisiti essenziali e alle altre disposizioni pertinenti della Direttiva 1999/5/CE.